## **Elektronisches Postfach: Kontennamen vergeben & Kontoauszüge fi ltern**

**www.sparkasse-kl.de/epostfac<sup>h</sup>**

**1** Loggen Sie sich wie gewohnt im Online-Banking ein und klicken Sie links unten auf "Einstellungen" -> "Konten, Karten und Finanzprodukte" -> **"Kontoname bearbeiten"**. **Cleanwithoutide** Konten & Karten Finanzplan Einstellunger Startseite Girokonto Tipps & Suppor Persönliche Dater Produktdetails  $\mathbf{S}$ Kontoname bearb

## **2** Vergeben Sie hier wie gewünscht Namen für Ihre Konten.

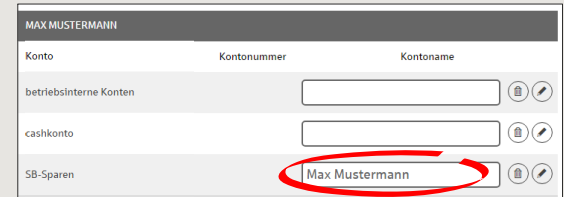

Bestätigen Sie Ihre Eingabe mit Klick auf "Weiter".

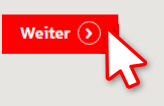

**3** Klicken Sie Links unten auf "Postfach".

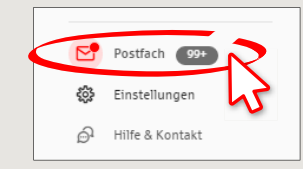

**4** Unter **"Kontoauszüge"** können Sie nach Konten filtern und sehen nun auch die vergebenen Namen.

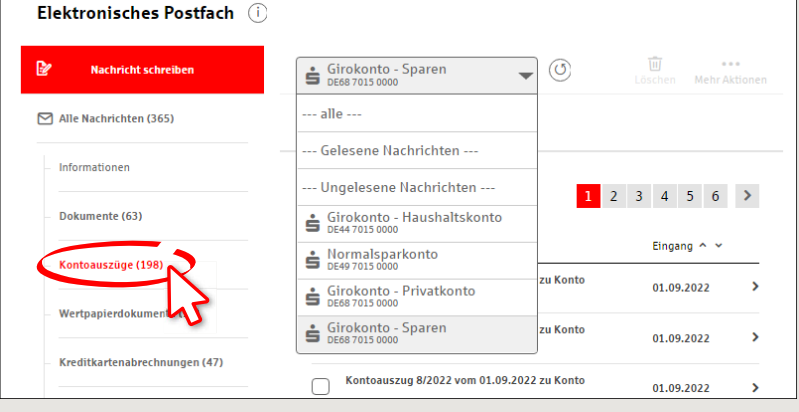

**HABEN SIE NOCH FRAGEN? WIR HELFEN IHNEN GERNE WEITER.**

Kunden-Service-Center: Unter **0631/3636-0** sind wir **Mo-Fr von 8-18 Uhr** für Sie da.

Weiterführende Informationen rund um das E-Postfach erhalten Sie unter: **www.sparkasse-kl.de/epostfach**

**Weiterführende Informationen zum Online-Banking www.sparkasse-kl.de/onlinebanking-hilfe**